# **Zakład Elektronicznej Techniki Obliczeniowej Sp. z o.o. Koszalin**

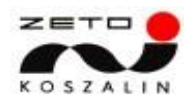

# **Dokumentacja Użytkownika**

**EWIDENCJA PASZPORTÓW**

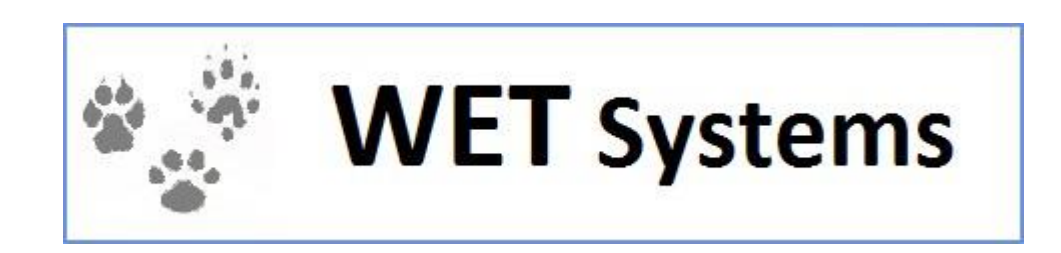

# Spis treści

# Spis treści

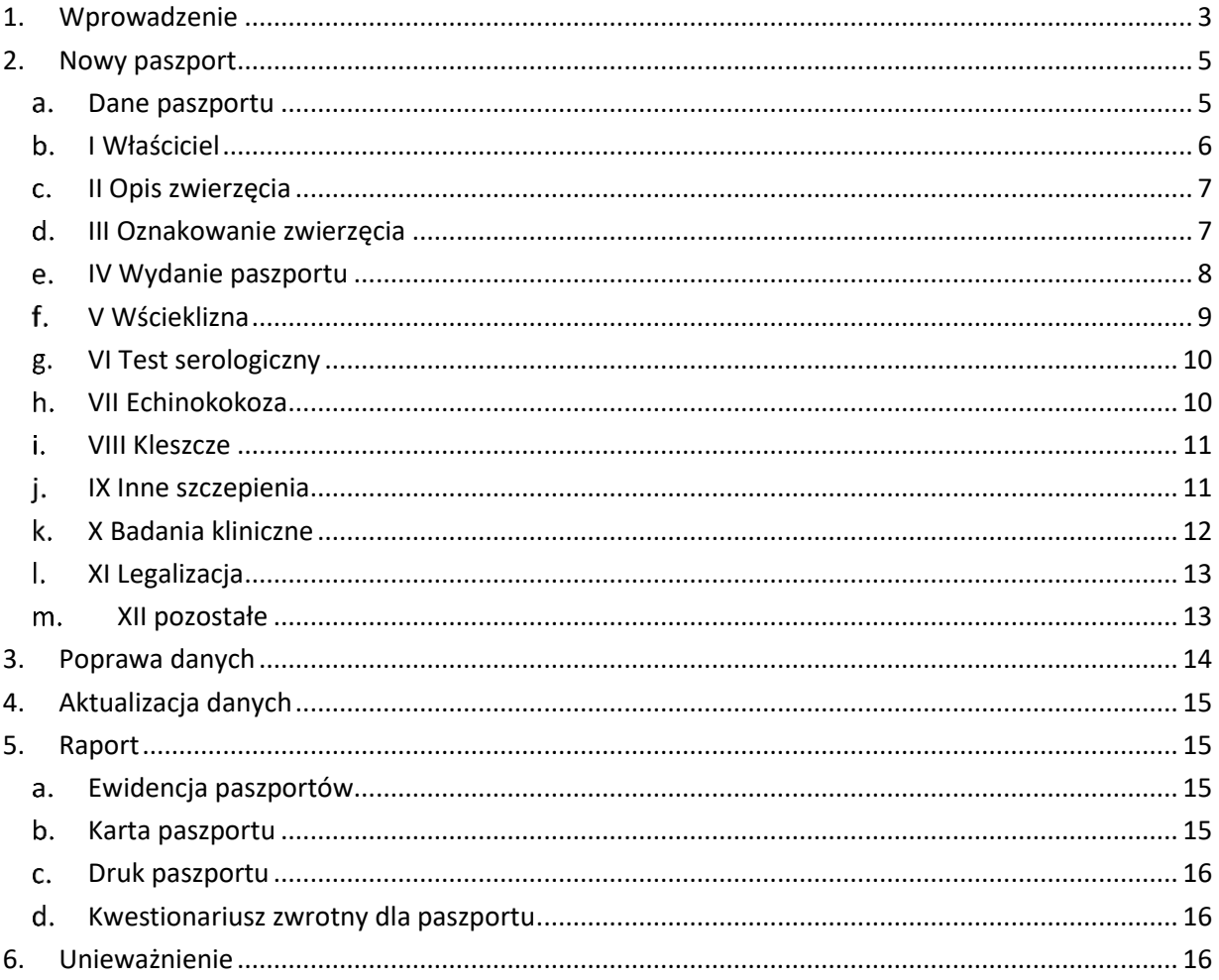

# <span id="page-2-0"></span>**1. Wprowadzenie**

Głównym zadaniem funkcji **Ewidencja paszportów** jest możliwość dodawania nowych paszportów do systemu oraz obsługa ich danych.

Po wywołaniu funkcji pojawia się okno, w którym należy podać kryterium zawężające listę wyświetlanych paszportów.

W zależności od posiadanych uprawnień wyszukiwanie w systemie jest ograniczone i wymaga podania konkretnych danych. W przypadku lekarza należy podać jednocześnie: nr paszportu zwierzęcia i imię i nazwisko właściciela lub numer mikroczipu i numer paszportu.

Jeśli nie zostały wprowadzone odpowiednie dane do wyszukiwarki na ekranie wyświetlony zostanie komunikat widoczny na rys. 2. Należy wtedy zamknąć nowe okno, wypełnić potrzebne dane i wyszukać paszport jeszcze raz. Nieprawidłowo lub wymagane pola zostaną wyróżnione na czerwono, a po najechaniu na nie kursorem zostaje wyświetlony komunikat z podpowiedzią.

Jeśli nie można znaleźć paszportu ze względu na brak wymaganych danych należy wysłać zapytanie, telefonicznie lub za pośrednictwem poczty e-mail, do jednostki ILW lub pomocy technicznej firmy ZETO Koszalin. Wszystkie potrzebne dane kontaktowe podane są na stronie głównej systemu WETSystems(dostępne po zalogowaniu).

| Ewidencja paszportów                                          |                  |                          |                                                         |
|---------------------------------------------------------------|------------------|--------------------------|---------------------------------------------------------|
| Poprawa danych<br>Aktualizacja danych<br><b>Nowy paszport</b> | <b>v</b> Raport  | Unieważnienie            |                                                         |
| ▼ Filtruj                                                     |                  |                          |                                                         |
| Numer mikroczipu<br>977200000579830                           | Numer tatuażu    |                          | Numer paszportu                                         |
| Data wydania paszportu<br>od                                  | 国<br>do          | $\overline{a}$           | Status paszportu<br>· Tylko paszporty aktywne           |
| Data unieważnienia<br>od<br>paszportu                         | 国<br>do          | $\overline{\phantom{a}}$ | O Wszystkie paszporty<br>O Tylko paszporty unieważnione |
| Izba L-W                                                      |                  | $\overline{\mathbf{v}}$  | O Tylko paszporty unieważnione (do akceptacji)          |
| <b>Dodatkowe kryteria wyszukiwania-</b>                       |                  |                          |                                                         |
| -Dane właściciela -                                           | Dane zwierzęcia- |                          | Dane lekarza wystawiającego paszport-                   |
| Imie                                                          | Gatunek          |                          | $\overline{\mathbf{v}}$<br>Imie                         |
| Nazwisko                                                      | Rasa             |                          | Nazwisko<br>$\mathbf{v}$                                |
| Miasto                                                        | Płeć             |                          | Nr PWZ<br>$\mathbf{v}$                                  |
|                                                               |                  |                          |                                                         |

**Rysunek 1 Ewidencja paszportów – wyszukiwanie** 

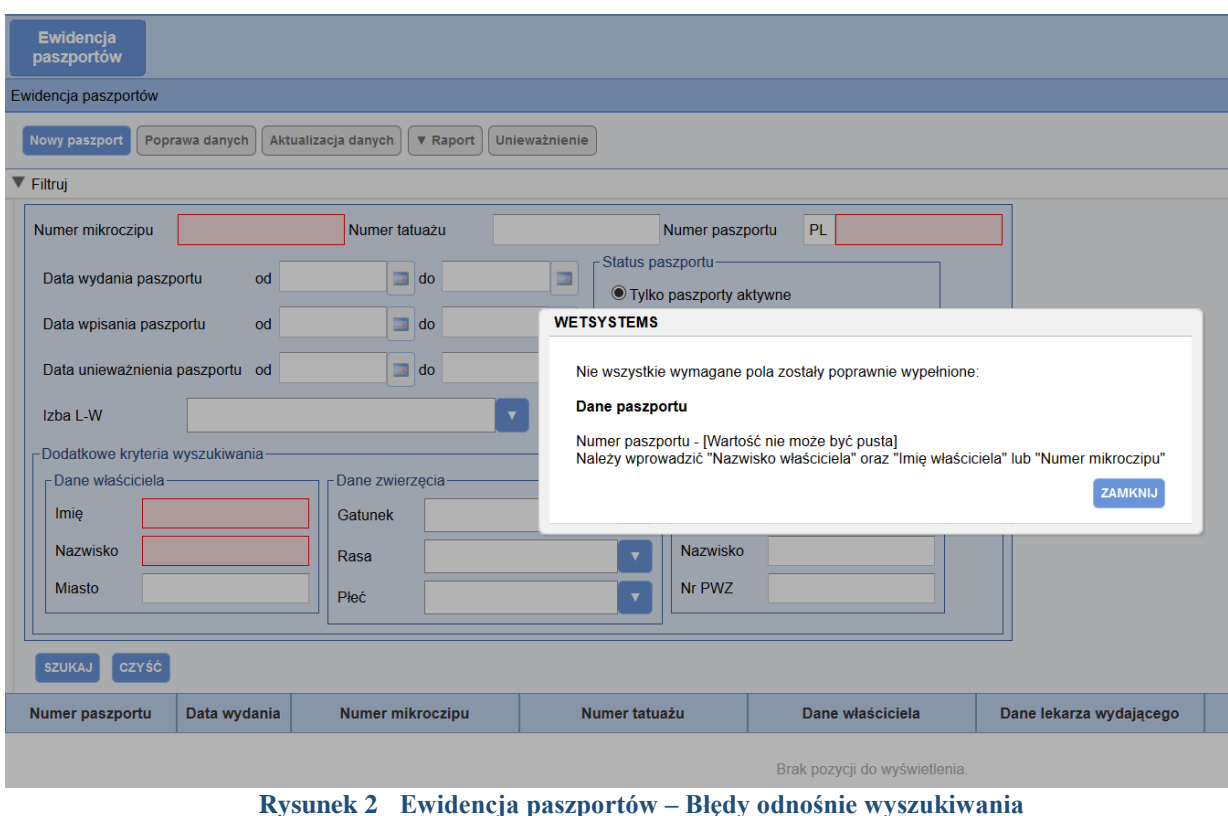

Przy każdej pozycji na wykazie po prawej stronie znajduje się opcja **Szczegóły.**  Za jej pomocą możemy zapoznać się ze wszystkimi danymi paszportu wpisanymi do systemu.

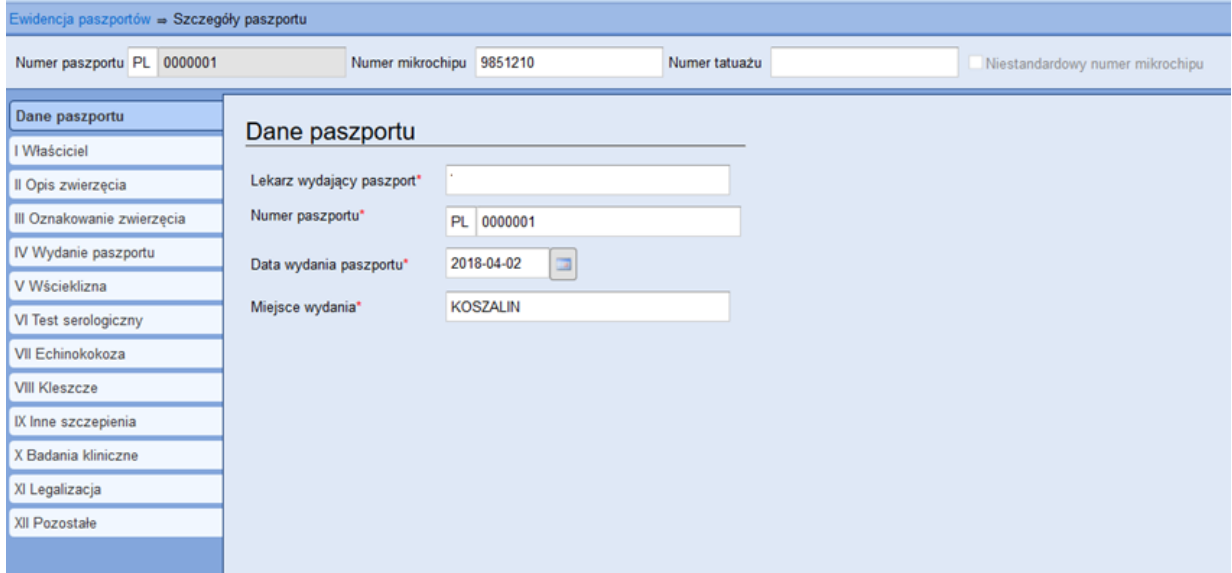

**Rysunek 3 Ewidencja lekarzy – Szczegóły paszportu** 

Przy każdej pozycji na wykazie obok opcji **Szczegóły** znajduje się kolejna opcja **Historia.**  Za jej pomocą możemy zapoznać się ze wszystkimi operacjami dokonanymi na danej pozycji.

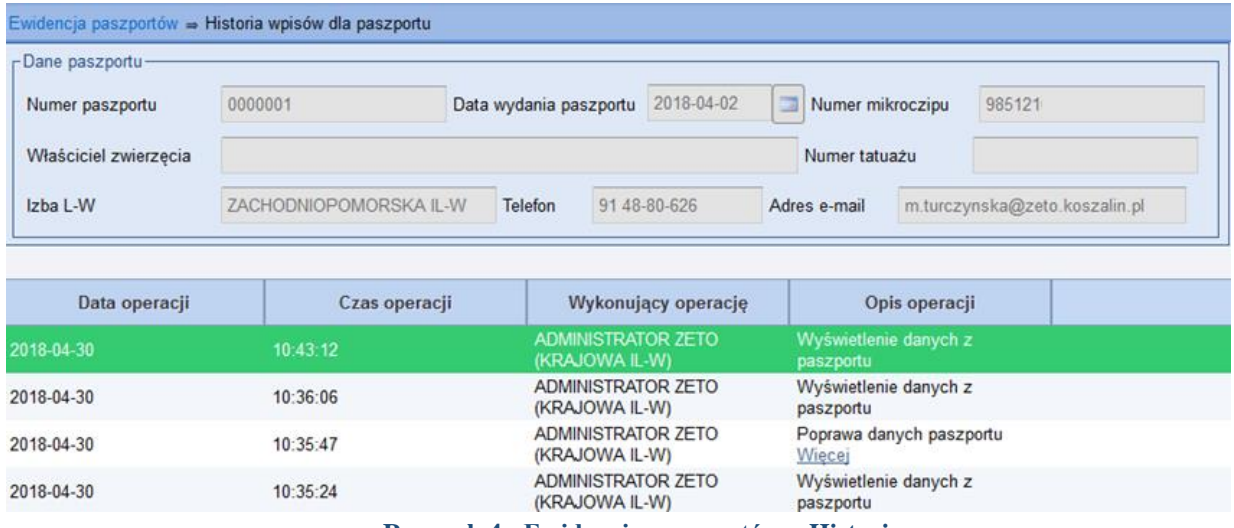

#### **Rysunek 4 Ewidencja paszportów – Historia**

# <span id="page-4-0"></span>**2. Nowy paszport**

W celu zarejestrowania nowego paszportu należy wybrać przycisk **Nowy paszport**. Pierwszą czynnością podczas wpisywania danych jest konieczność sprawdzenia czy dany numer mikrochipu lub numer tatuażu nie został już wcześniej użyty podczas wydawania innego paszportu. Po wpisaniu odpowiednich danych klikamy na **Sprawdź paszport zwierzęcia**.

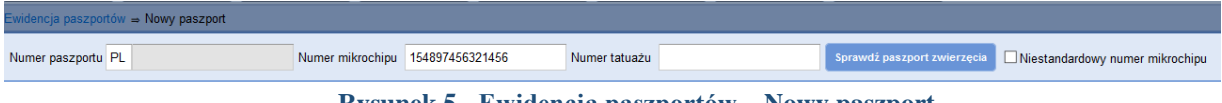

**Rysunek 5 Ewidencja paszportów – Nowy paszport** 

W sytuacji, kiedy system stwierdzi wcześniejsze użycie danego numeru mikrochipu lub numeru tatuażu, wyświetlony zostanie komunikat:

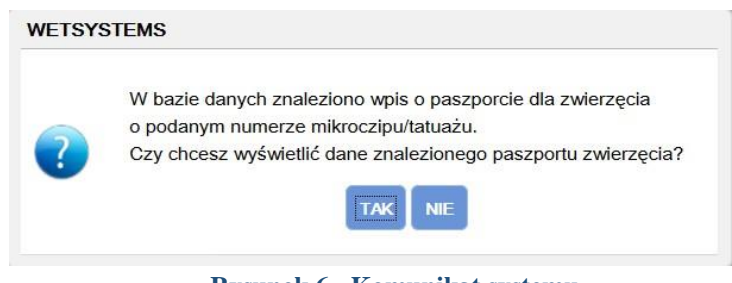

**Rysunek 6 Komunikat systemu** 

Aby przechodzić między zakładkami bez użycia myszy należy skorzystać ze skrótu klawiszowego Alt+`, Alt+1, Alt+2, itp.

#### **Dane paszportu**

<span id="page-4-1"></span>Pierwszą zakładką są **Dane paszportu**, w której system po poprawnym zweryfikowaniu informacji automatycznie podbiera dane zalogowanego lekarza. Klikając na pole **Numer paszportu** system sam wykryje, jakie druki paszportów zostały przydzielone zalogowanemu użytkownikowi i wyświetli listę zawierającą wykaz pozycji do wykorzystania.

Zielone numery paszportów są przydzielone lekarzowi wydającemu paszport, natomiast numery czerwone są przydzielone innym lekarzom w ramach tego samego miejsca pracy.

Data wydania paszportu może być wpisana ręcznie w formacie rok-miesiąc-dzień np. 2014-02-16 lub wybrana przy pomocy kalendarza umieszczonego z prawej strony pola. Dwukrotne kliknięcie w polu daty powoduje automatycznie wpisanie daty bieżącej. Miejsce wydania także jest uzupełnione automatycznie.

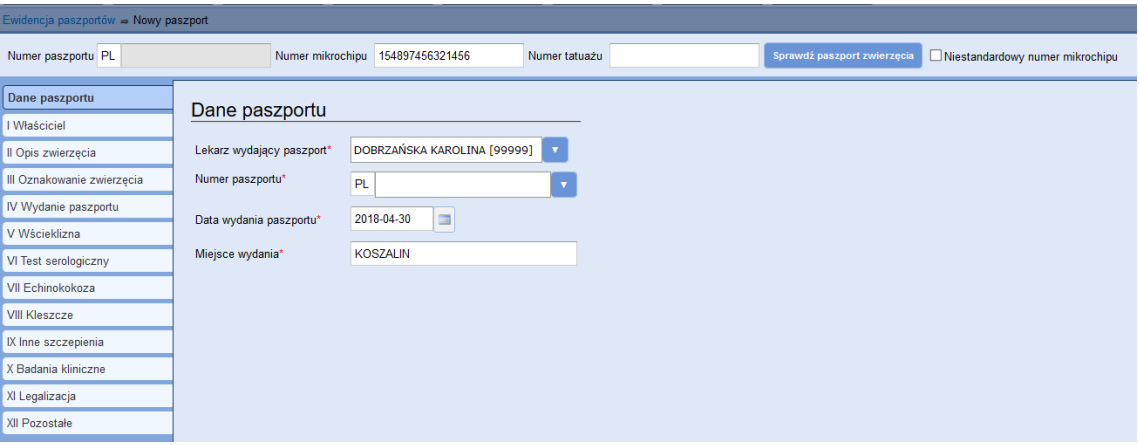

**Rysunek 7 Ewidencja paszportów – Nowy paszport** 

# **I Właściciel**

<span id="page-5-0"></span>W kolejnej zakładce **I Właściciel** należy uzupełnić dane właściciela zwierzęcia, dla którego wystawiany jest paszport. Jeśli jest to kolejny wpisywany paszport w zalogowanej sesji, pojawi nam się opcja **Powtórz ostatni**, za pomocą której można podebrać ostatnio wpisywane dane właściciela.

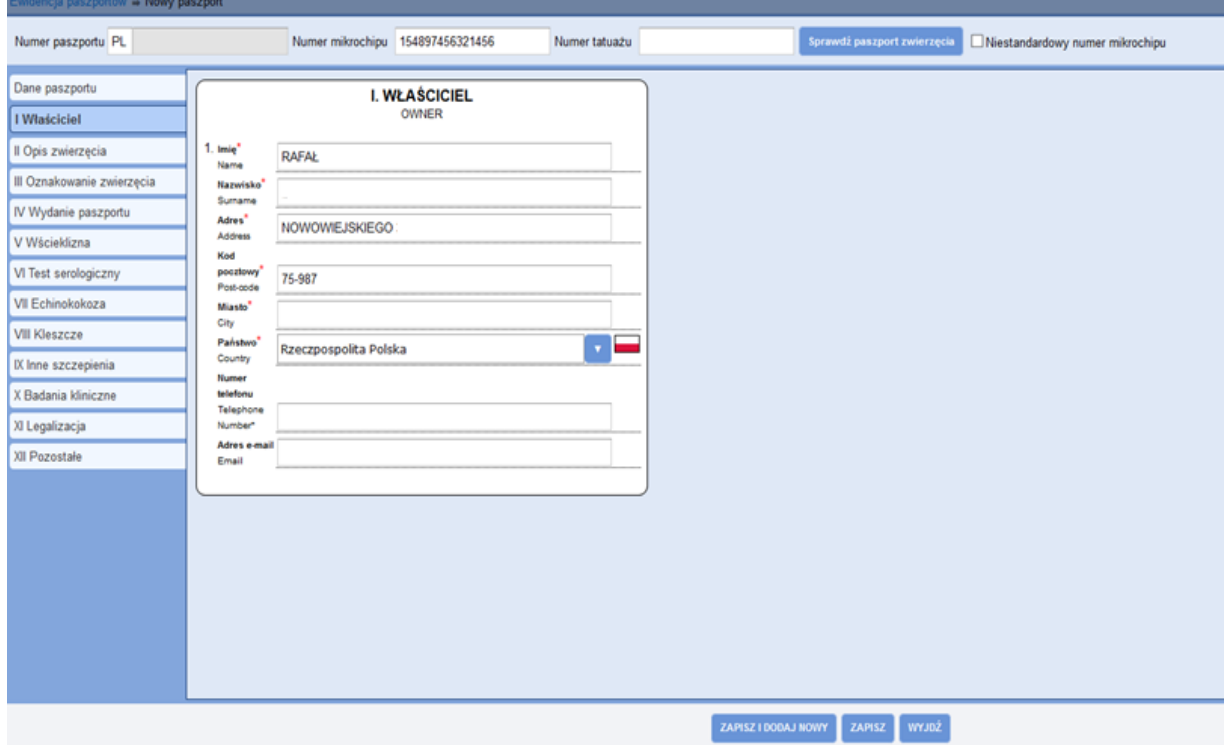

**Rysunek 8 Nowy paszport – I Właściciel** 

#### **II Opis zwierzęcia**

<span id="page-6-0"></span>W kolejnej zakładce **Opis zwierzęcia** wpisujemy dane dotyczące zwierzęcia. Gatunek został określony przez odpowiednie ustawy i zawiera wartości do wyboru: PIES, KOT, FRETKA, ANULOWANY. Następnie wybieramy odpowiednią rasę z listy rozwijanej (wszystkie rasy zostały wprowadzone do systemu). Określamy płeć, wpisujemy datę urodzenia otrzymaną od właściciela, kolor oraz typ sierści. Po wypełnieniu wszystkich pól przechodzimy do kolejnej zakładki.

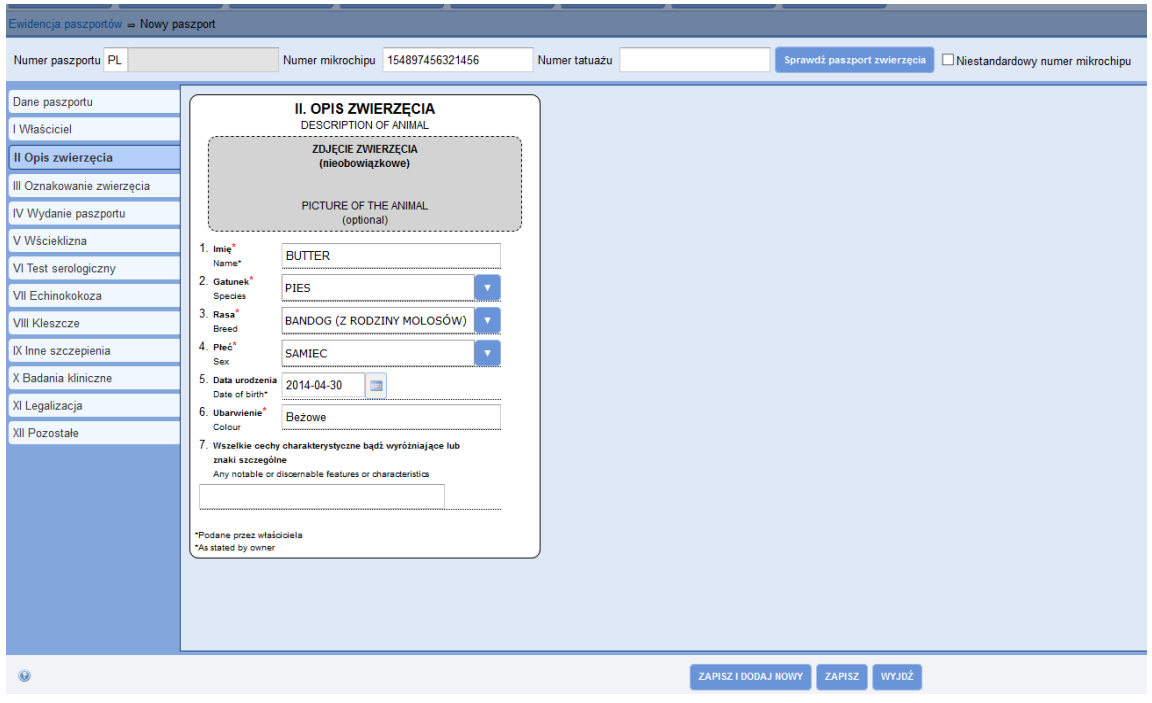

**Rysunek 9 Nowy paszport – II Opis zwierzęcia** 

# **III Oznakowanie zwierzęcia**

<span id="page-6-1"></span>W kolejnej zakładce **III Oznakowanie zwierzęcia** wpisujemy dane dotyczące mikroczipu - datę oraz miejsce jego umieszczenia i/lub numer tatuażu, datę jego wykonania oraz umiejscowienie.

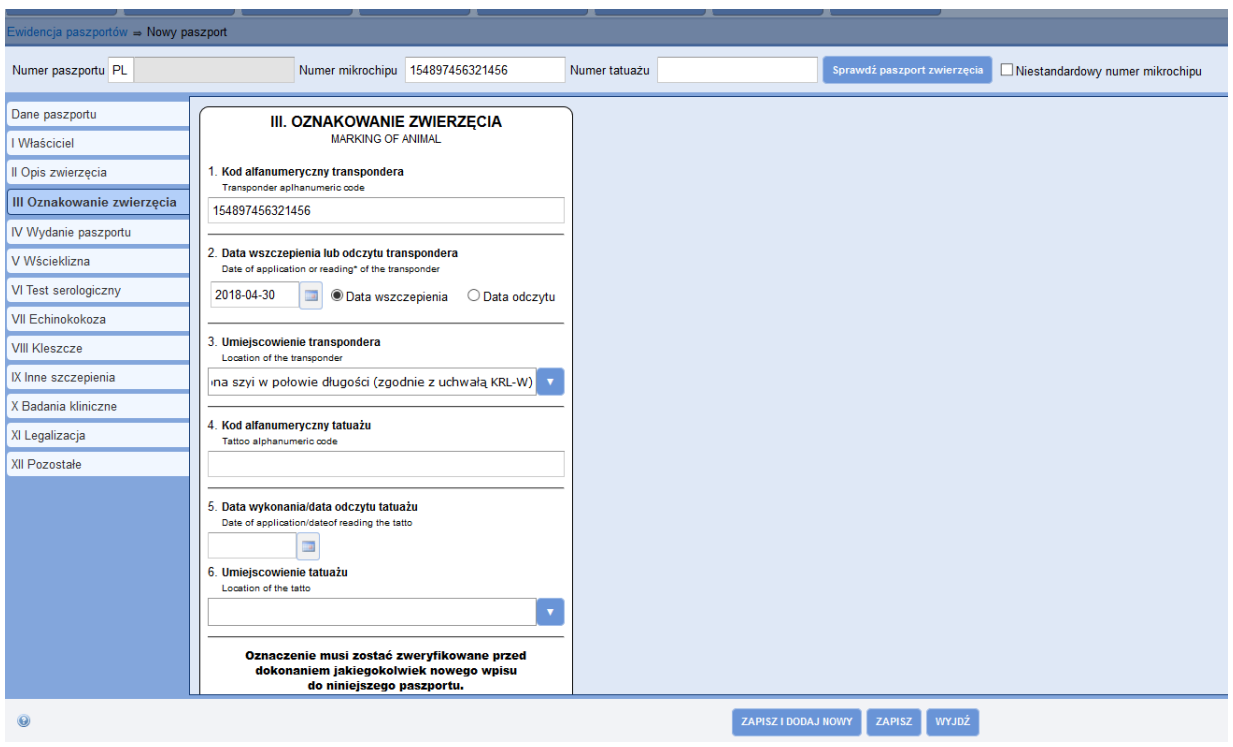

**Rysunek 10 Nowy paszport – III Oznakowanie zwierzęcia** 

# **IV Wydanie paszportu**

<span id="page-7-0"></span>W kolejnej zakładce **Wydanie paszportu** wpisujemy dane lekarza weterynarii wydającego paszport. Imię i nazwisko lekarza podbierze się automatycznie, dane adresowe również zostaną uzupełnione automatycznie, jeśli lekarz ma wpisane dane w **Edycji profilu** 

# **Ustawienia domyślne.**

W przypadku wpisywania danych o paszporcie przez pracownika Izby, aby automatycznie

podebrać dane dotyczące wydania paszportu, należy skorzystać z przycisku . Podbiorą się wtedy dane adresowe miejsca pracy wskazanego lekarza.

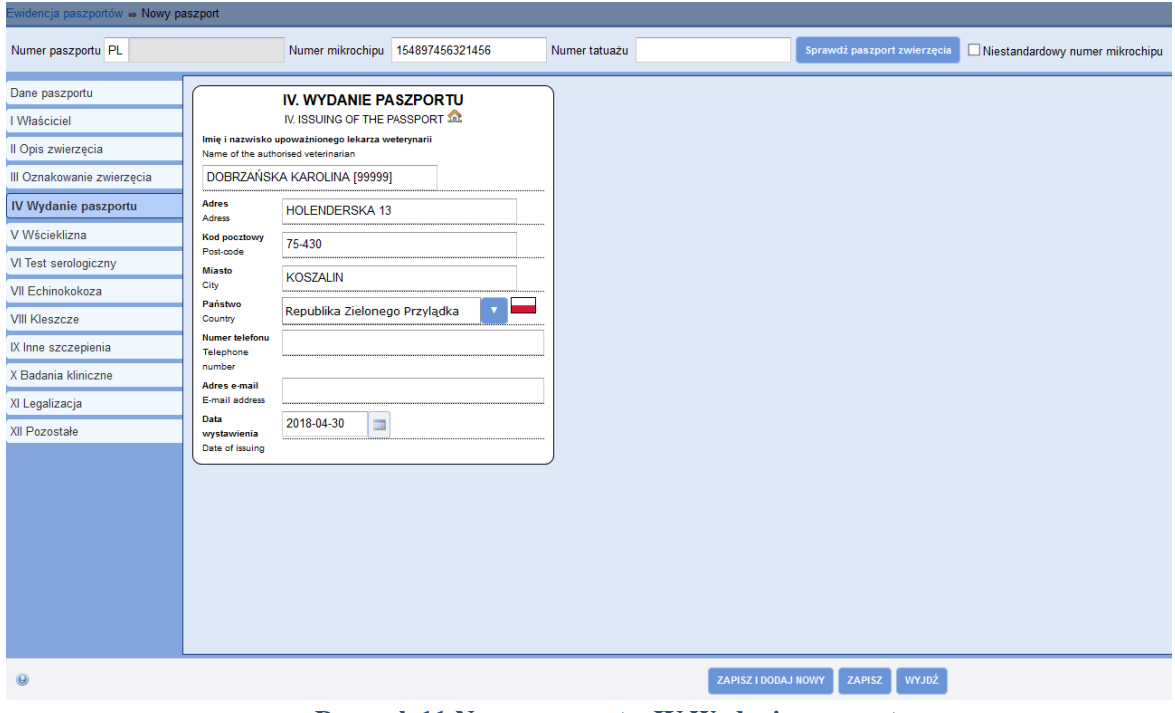

**Rysunek 11 Nowy paszport – IV Wydanie paszportu** 

# **V Wścieklizna**

<span id="page-8-0"></span>W kolejnej zakładce **V Wścieklizna** wpisujemy dane o wykonaniu szczepienia przeciwko wściekliźnie. Aby dodać informację klikamy na przycisk **Dodaj wpis**. System wyświetli odpowiednie pola do uzupełnienia. Należy wpisać wytwórcę i nazwę szczepionki oraz numer jej serii, wpisać kiedy szczepienie zostało wykonane oraz od i do kiedy szczepienie jest ważne. Dane lekarza pojawiają się automatycznie.

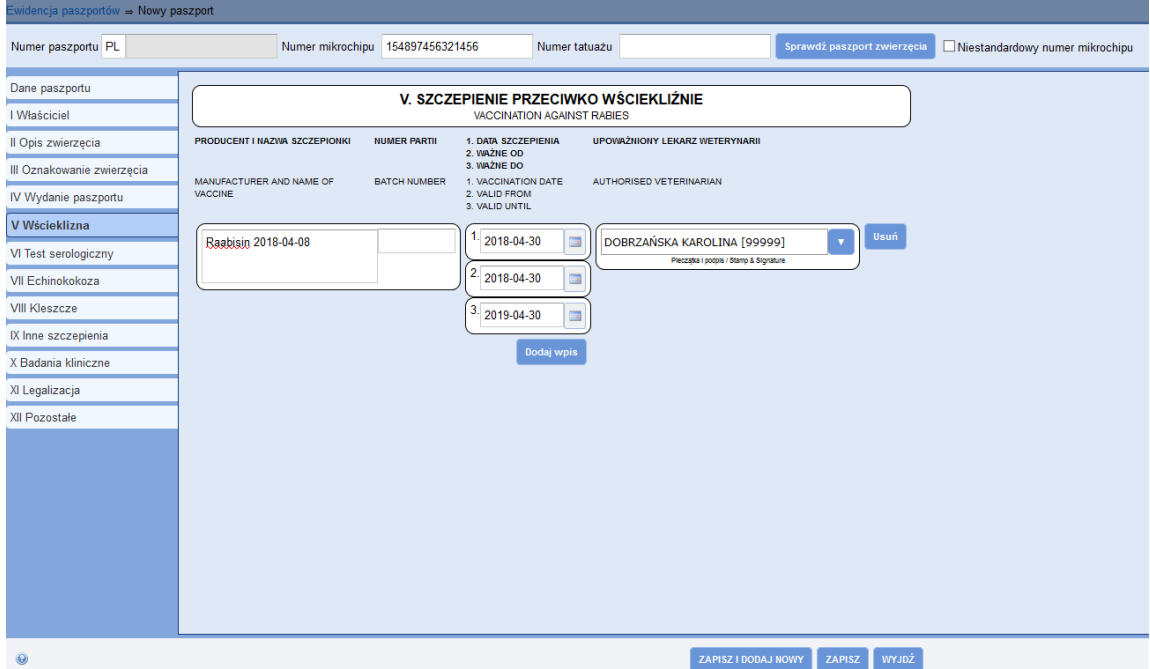

**Rysunek 12 Nowy paszport – V Wścieklizna** 

# **VI Test serologiczny**

<span id="page-9-0"></span>W kolejnej zakładce **VI Test serologiczny** wpisujemy dane o wykonaniu testu serologicznego na wściekliźnie. Należy wpisać datę pobrania próbki. Dane lekarza podbiorą się automatycznie.

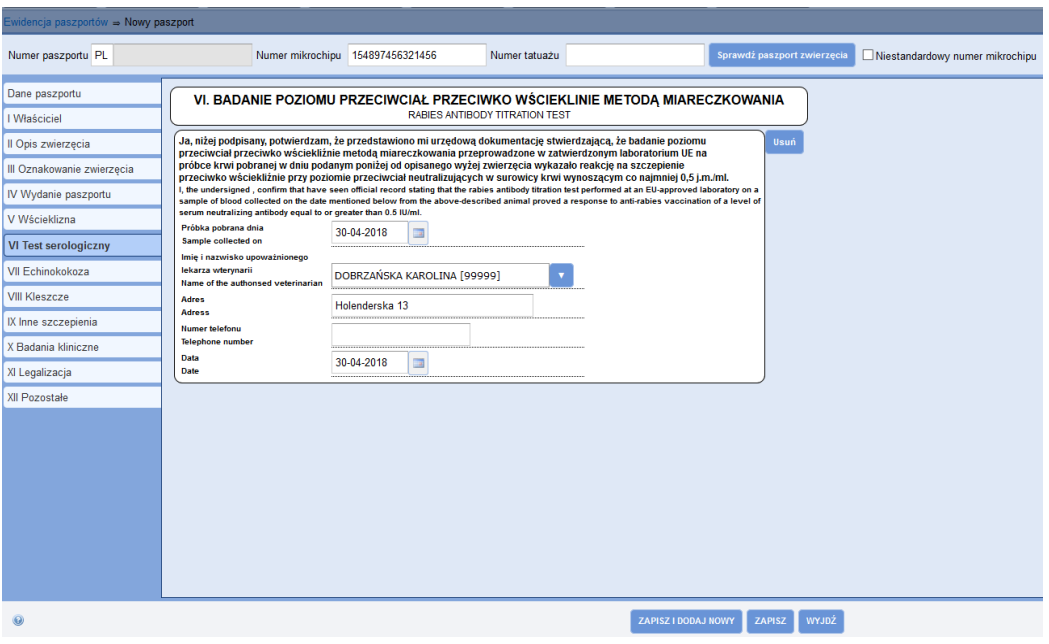

**Rysunek 13 Nowy paszport – VI Test serologiczny** 

#### **VII Echinokokoza**

<span id="page-9-1"></span>W kolejnej zakładce **VII Echinokokoza** wpisujemy dane o wykonaniu profilaktycznego szczepienia przeciwko echinokokozie. Aby dodać informację klikamy na przycisk **Dodaj wpis**. System wyświetli odpowiednie pola do wypełnienia. Należy wpisać producenta i nazwę szczepionki oraz datę i godzinę wykonania zabiegu. Dane lekarza pojawiają się automatycznie.

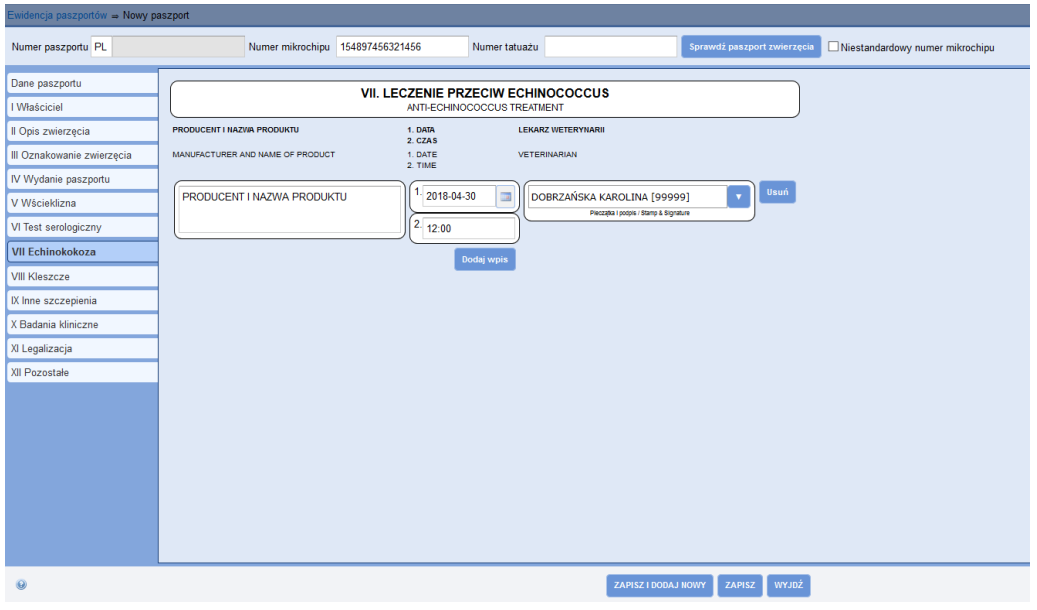

**Rysunek 14 Nowy paszport – VIII Echinokokoza** 

# **VIII Kleszcze**

<span id="page-10-0"></span>W kolejnej zakładce **VIII Kleszcze** wpisujemy dane o wykonaniu profilaktycznego zabiegu przeciwko kleszczom. Aby dodać informację klikamy na przycisk **Dodaj wpis**. System wyświetli odpowiednie pola do wypełnienia. Należy wpisać producenta i nazwę szczepionki oraz datę i godzinę wykonania zabiegu. Dane lekarza pojawiają się automatycznie.

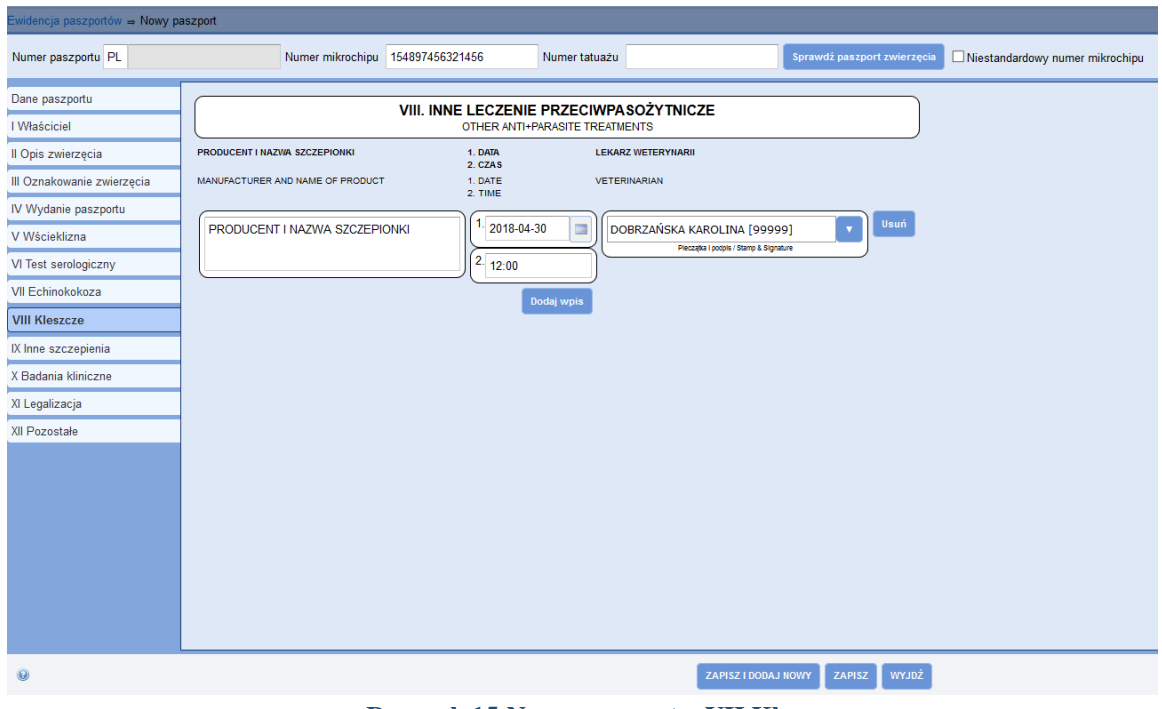

**Rysunek 15 Nowy paszport – VII Kleszcze** 

# **IX Inne szczepienia**

<span id="page-10-1"></span>W kolejnej zakładce **IX Inne szczepienia** wpisujemy dane o wykonaniu innych profilaktycznych szczepień. Aby dodać informację klikamy na przycisk **Dodaj wpis**. System wyświetli odpowiednie pola do wypełnienia. Należy wpisać producenta, nazwę szczepionki oraz datę wykonania zabiegu i datę ważności szczepienia. Dane lekarza pojawiają się automatycznie.

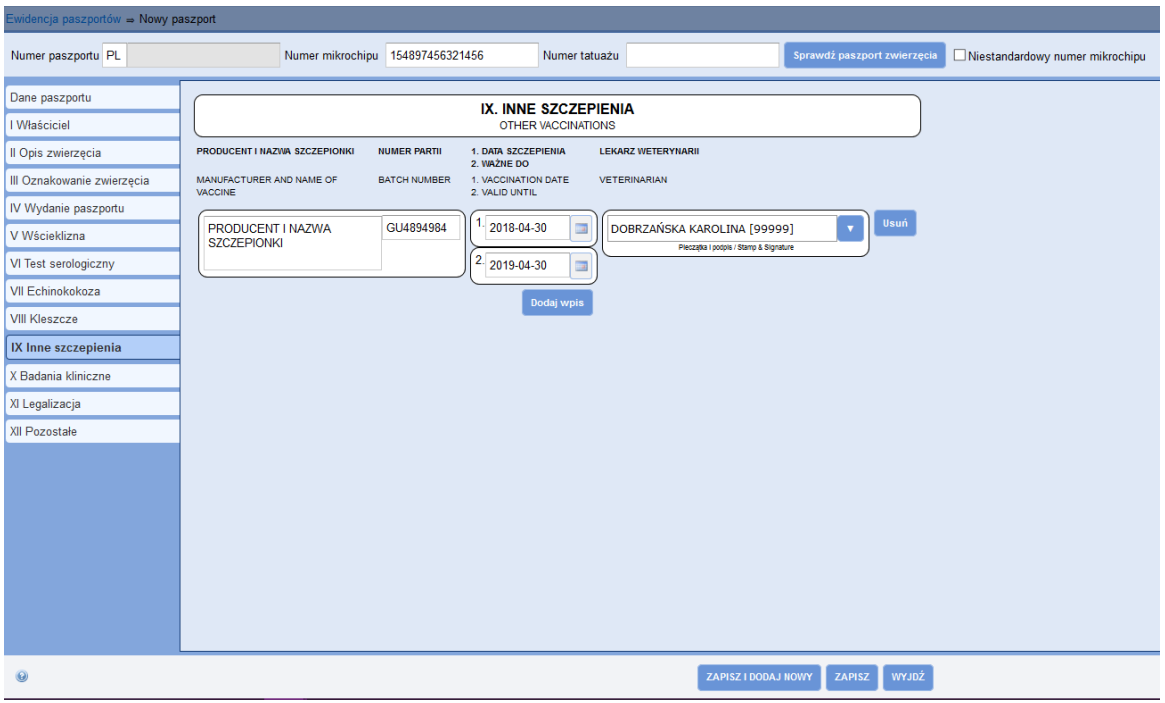

**Rysunek 16 Nowy paszport – IX Inne szczepienia** 

# **X Badania kliniczne**

<span id="page-11-0"></span>W kolejnej zakładce **X Badania kliniczne** uzupełniamy dane oświadczenie o braku objawów chorób u zwierzęcia. Aby dodać informację klikamy na przycisk **Dodaj wpis**. System wyświetli odpowiednie pola do wypełnienia. Należy uzupełnić jedynie datę. Dane lekarza pojawiają się automatycznie.

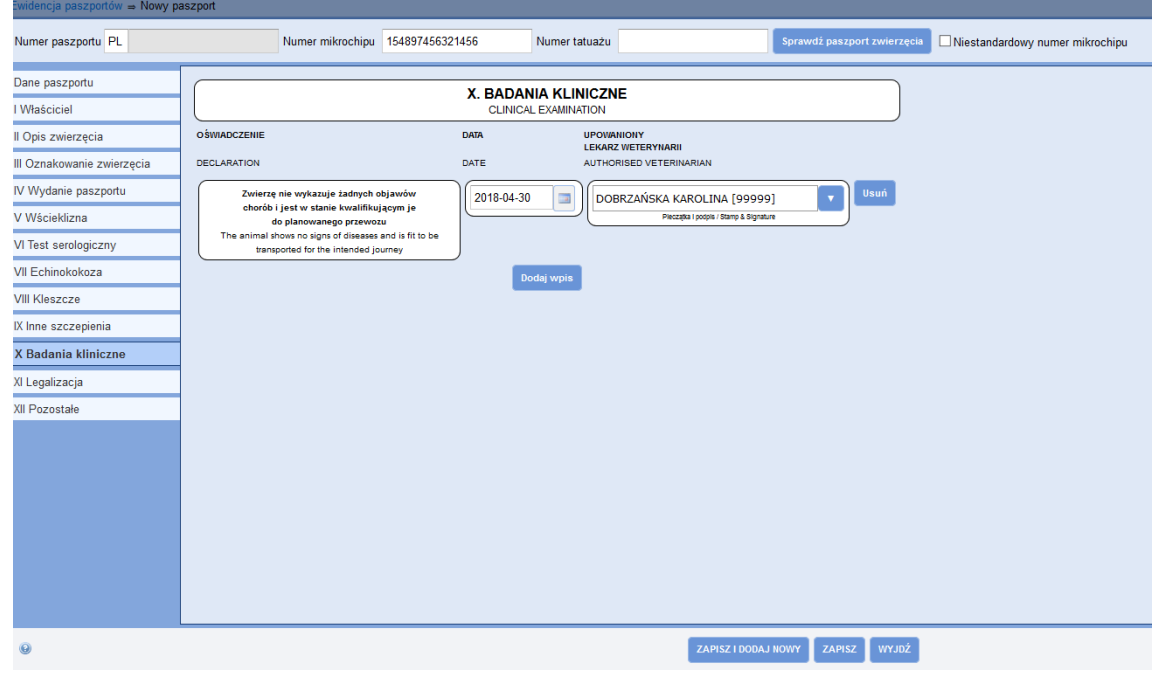

**Rysunek 17 Nowy paszport – X Badania kliniczne** 

# **XI Legalizacja**

<span id="page-12-0"></span>W kolejnej zakładce **XI Legalizacja** uzupełniamy dane legalizacji. Dostęp do zakładki "Legalizacja" możliwy jest tylko dla lekarzy powiatowych, którym Izba nadała odpowiednie uprawnienia w systemie.

Aby dodać informację klikamy na przycisk **Dodaj wpis**. System wyświetli odpowiednie pola do wypełnienia. Należy uzupełnić dane organu legalizującego oraz datę. Dane lekarza pojawiają się automatycznie.

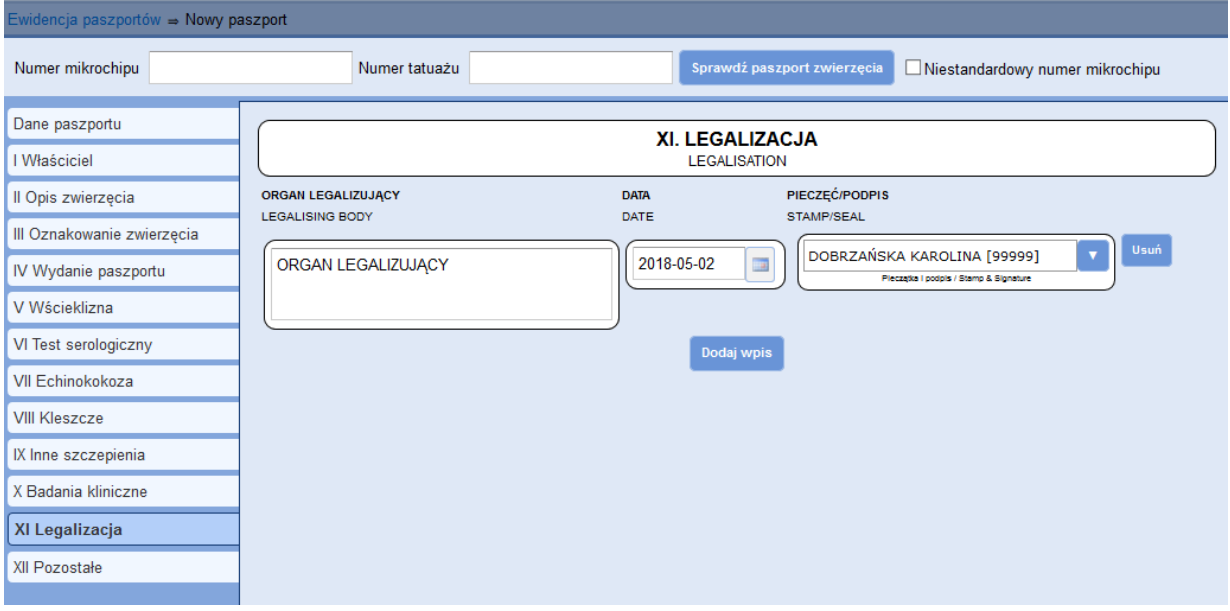

**Rysunek 18 Nowy paszport – XI Legalizacja** 

# **XII pozostałe**

<span id="page-12-1"></span>W kolejnej zakładce **XII Pozostałe** uzupełniamy inne informacje potrzebne do wydania paszportu.

| Ewidencja paszportów ⇒ Nowy paszport |                                  |                |                                        |                                 |
|--------------------------------------|----------------------------------|----------------|----------------------------------------|---------------------------------|
| Numer paszportu PL                   | Numer mikrochipu 154897456321456 | Numer tatuażu  | Sprawdź paszport zwierzęcia            | Niestandardowy numer mikrochipu |
| Dane paszportu                       |                                  | XII. POZOSTAŁE |                                        |                                 |
| I Właściciel                         |                                  | <b>OTHERS</b>  |                                        |                                 |
| Il Opis zwierzęcia                   |                                  |                |                                        |                                 |
| III Oznakowanie zwierzęcia           |                                  |                |                                        |                                 |
| IV Wydanie paszportu                 |                                  |                |                                        |                                 |
| V Wścieklizna                        |                                  |                |                                        |                                 |
| VI Test serologiczny                 |                                  |                |                                        |                                 |
| VII Echinokokoza                     |                                  |                |                                        |                                 |
| <b>VIII Kleszcze</b>                 |                                  |                |                                        |                                 |
| IX Inne szczepienia                  |                                  |                |                                        |                                 |
| X Badania kliniczne                  |                                  |                |                                        |                                 |
| XI Legalizacja                       |                                  |                |                                        |                                 |
| <b>XII Pozostałe</b>                 |                                  |                |                                        |                                 |
|                                      |                                  |                |                                        |                                 |
|                                      |                                  |                |                                        |                                 |
|                                      |                                  |                |                                        |                                 |
|                                      |                                  |                |                                        |                                 |
|                                      |                                  |                |                                        |                                 |
|                                      |                                  |                |                                        |                                 |
|                                      |                                  |                |                                        |                                 |
| $\circledcirc$                       |                                  |                | WYJDŻ<br>ZAPISZ I DODAJ NOWY<br>ZAPISZ |                                 |

**Rysunek 19 Nowy paszport – XII Pozostałe**

Aby po zapisaniu danych paszportu od razu przejść do wpisywania danych kolejnego paszportu, należy skorzystać z przycisku **Zapisz i dodaj nowy**.

# <span id="page-13-0"></span>**3. Poprawa danych**

Aby poprawić dane paszportu należy zaznaczyć wybrany paszport na wykazie, a następnie wybrać przycisk **Poprawa danych**. Należy poprawić wszystkie błędnie uzupełnione pola oraz nacisnąć przycisk **Zapisz**.

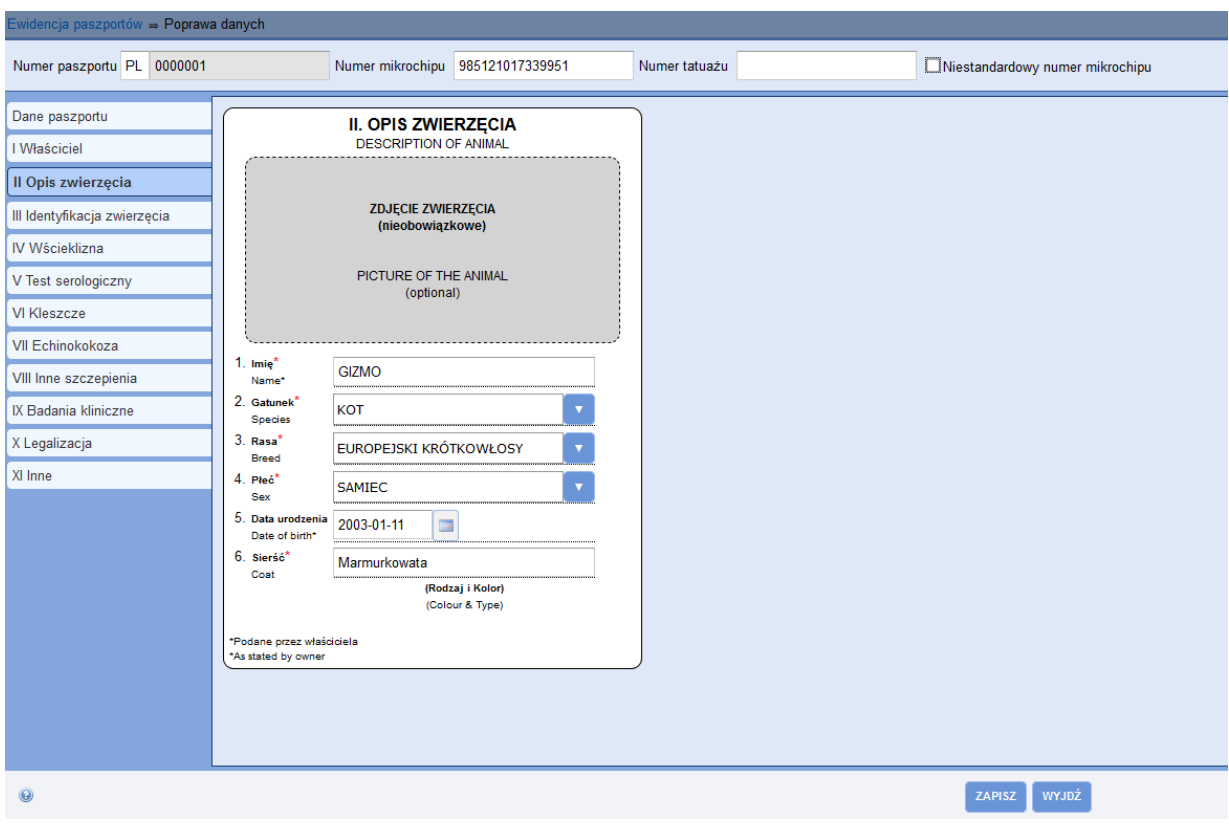

**Rysunek 20 Ewidencja paszportów – Poprawa danych** 

Lekarz ma możliwość poprawy paszportu wydanego przez siebie jedynie przez godzinę od wprowadzenia go do systemu. Jeśli próbujemy poprawić dane paszportu po tym czasie bądź paszport został wydany przez innego lekarza pojawi nam się komunikat:

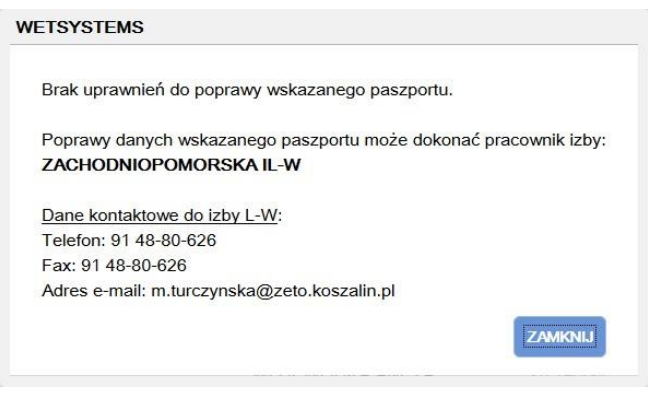

**Rysunek 21 Ewidencja paszportów – Poprawa danych**

# <span id="page-14-0"></span>**4. Aktualizacja danych**

W przypadku aktualizacji danych w paszporcie należy zaznaczyć wybrany paszport na wykazie, a następnie wybrać przycisk **Aktualizacja danych**. Należy zaktualizować wybrane pola oraz nacisnąć przycisk **Zapisz**.

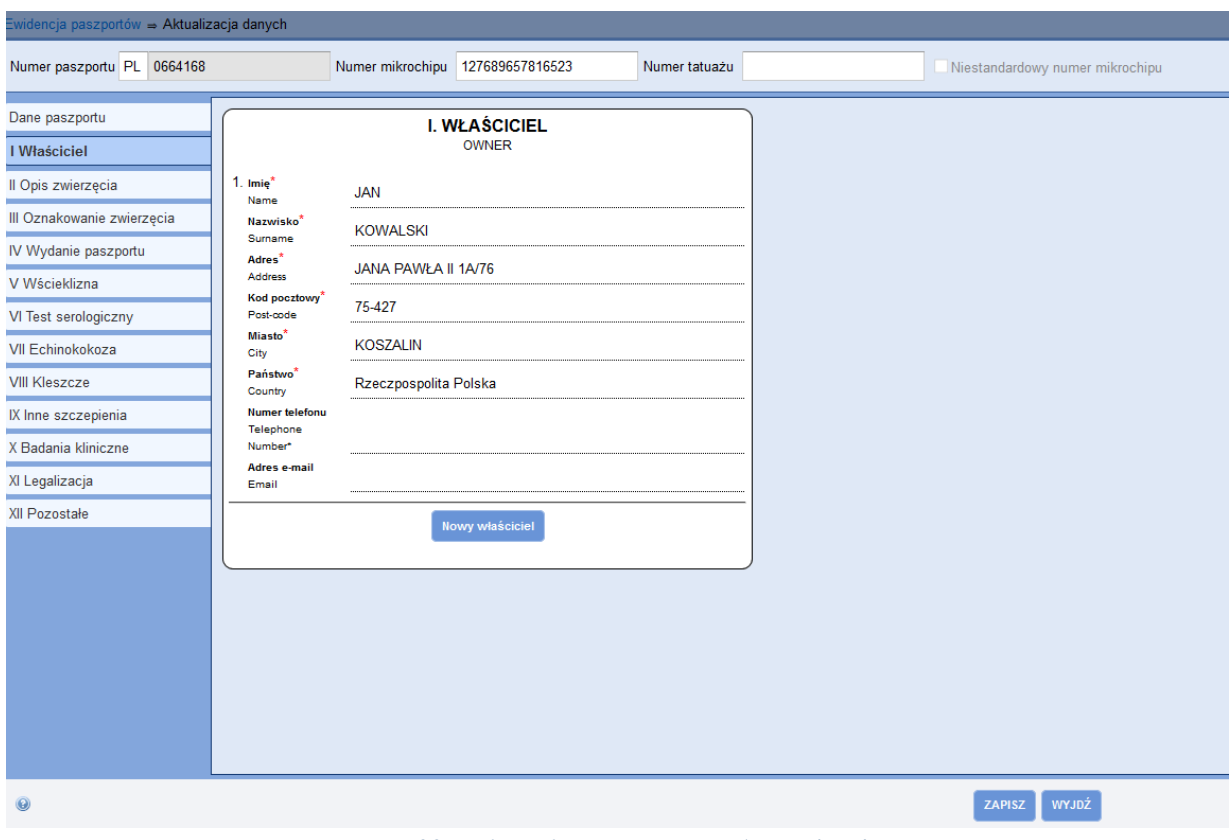

**Rysunek 22 Ewidencja paszportów – Aktualizacja danych** 

# <span id="page-14-1"></span>**5. Raport**

# **Ewidencja paszportów**

<span id="page-14-2"></span>W celu wygenerowania raportu wyświetlonych pozycji w **Ewidencji paszportów** należy wybrać przycisk **Raport** → **Ewidencja paszportów**. Raport generuje się w formacie .csv.

# **Karta paszportu**

<span id="page-14-3"></span>Dla zaznaczonego paszportu możemy wygenerować kartę paszportu. W tym celu należy wybrać przycisk **Raport** → **Karta paszportu**. Raport ten generuje się w formacie .pdf.

#### **Druk paszportu**

<span id="page-15-0"></span>Dla zaznaczonego paszportu możemy wygenerować całościowy druk paszportu. W tym celu należy wybrać przycisk **Raport** → **Druk paszportu**. Raport ten generuje się w formacie .pdf.

#### **Kwestionariusz zwrotny dla paszportu**

<span id="page-15-1"></span>Dla zaznaczonego paszportu możemy wygenerować kwestionariusz zwrotny dla paszportu. W tym celu należy wybrać przycisk **Raport** → **Kwestionariusz zwrotny dla paszportu**. Raport ten generuje się w formacie .pdf.

# <span id="page-15-2"></span>**6. Unieważnienie**

Aby unieważnić paszport zwierzęcia należy zaznaczyć wybrany paszport na wykazie, a następnie wybrać przycisk **Unieważnienie**. Należy wybrać datę, powód unieważnienia paszportu oraz ewentualne uwagi dot. unieważnienia, a następnie nacisnąć przycisk **Zapisz**.

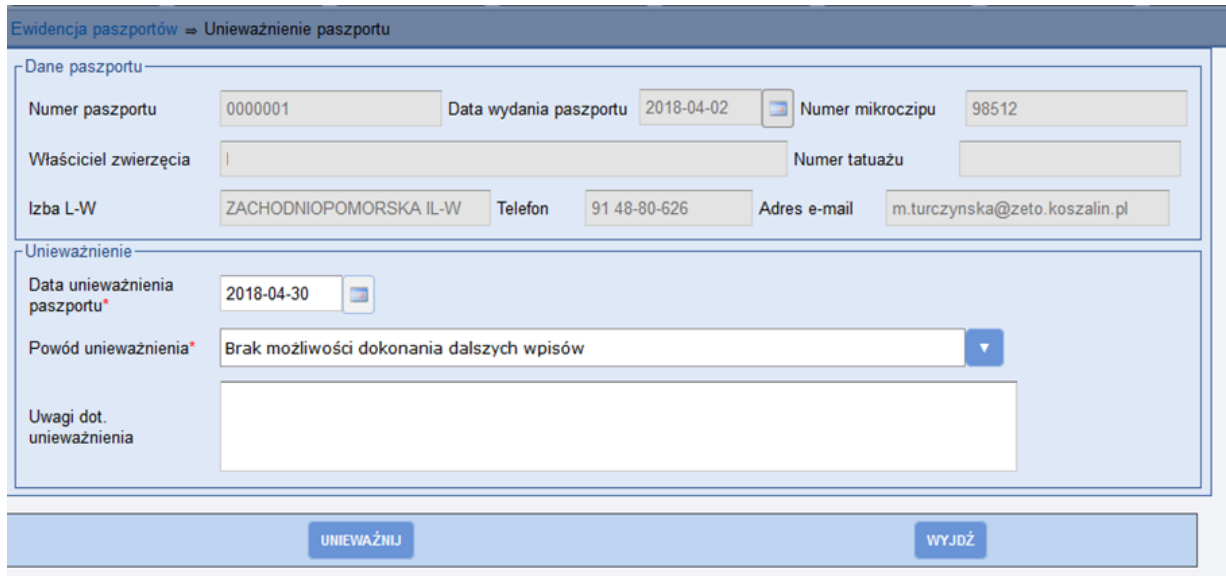

**Rysunek 23 Ewidencja paszportów – Unieważnienie paszportu** 

Unieważnić paszport może jedynie lekarz, który ten paszport wystawił oraz pracownik izby, w której wystawiono paszport. W innych przypadkach pojawiał się będzie komunikat:

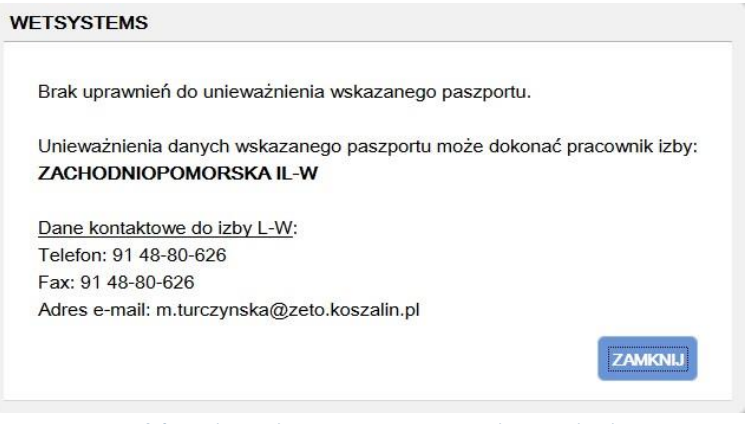

**Rysunek 24 Ewidencja paszportów – Unieważnienie paszportu** 

Pracownik izby ma możliwość zaakceptowania unieważnienia paszportu wykonanego przez lekarza należącego do danej izby. W tym celu musi jeszcze raz unieważnić dany paszport. Każdy unieważniony paszport można wyszukać w systemie, należy jednak w funkcji **Filtruj** zaznaczyć opcję **Wszystkie paszporty, Tylko paszporty unieważnione** lub **Tylko paszporty unieważnione (do akceptacji)**. Paszporty unieważnione przez pracownika izby pojawią się na wykazie czerwoną czcionką (**Tylko paszporty unieważnione**), zieloną czcionką natomiast unieważnione przez lekarza, wymagające jeszcze potwierdzenia przez pracownika izby (**Tylko paszporty unieważnione (do akceptacji)**).

| Poprawa danych<br>Nowy pass-port | Aktuakcacja danych     | * Raport<br>Uniewazinienie |                                                                          |                                       |           |          |
|----------------------------------|------------------------|----------------------------|--------------------------------------------------------------------------|---------------------------------------|-----------|----------|
| $\Psi$ Filtruj                   |                        |                            |                                                                          |                                       |           |          |
| Numer mikroczipu                 |                        | Numer tatuażu              | Numer paszportu                                                          |                                       |           |          |
| Data wydania paszportu           | od 2015-12-01          | do 2016-01-08              | Status paszportu<br>$\equiv$<br>O Tylko paszporty aktywne                |                                       |           |          |
| Data unieważnienia<br>paszportu  | od                     | $\Box$ do                  | · Wszystkie paszporty<br>$\equiv$<br>Tylko paszporty unieważnione        |                                       |           |          |
| Izba L-W                         |                        |                            | Tylko paszporty unieważnione (do akceptacji)<br>$\overline{\phantom{a}}$ |                                       |           |          |
| Dodatkowe kryteria wyszukiwania  |                        |                            |                                                                          |                                       |           |          |
| Dane właścicieła                 |                        | Dane zwierzęcia            |                                                                          | Dane lekarza wystawiającego paszport- |           |          |
| Imie                             |                        | Gatunek                    | $\sim$<br>Imie                                                           |                                       |           |          |
| Nazwisko                         |                        | Rasa                       | ٠<br>Nazwisko                                                            |                                       |           |          |
| Miasto                           |                        | Pieč                       | Nr PWZ<br>×                                                              |                                       |           |          |
|                                  |                        |                            |                                                                          |                                       |           |          |
| czyść<br><b>SZUKAJ</b>           |                        |                            |                                                                          |                                       |           |          |
| Numer paszportu                  | <b>Data</b><br>wydania | Numer mikroczipu           | Numer tatuażu                                                            | Dane właścicieła                      |           |          |
| 051715                           | 2016-01-08             | 2535                       |                                                                          |                                       | Szczegóły | Historia |
| 043606                           | 2016-01-04             | 1111                       |                                                                          |                                       | Szczegóły | Historia |
| 043607                           | 2016-01-04             | 1111                       |                                                                          |                                       | Szczegóły | Historia |
| 051714                           | 2015-12-28             | 4589                       |                                                                          |                                       | Szczegóły | Historia |

**Rysunek 25 Ewidencja paszportów – Unieważnienie paszportu** 

Dane wpisywane podczas unieważniania paszportu pojawiają nam się w **Szczegółach paszportu** w zakładce **Dane paszportu**.

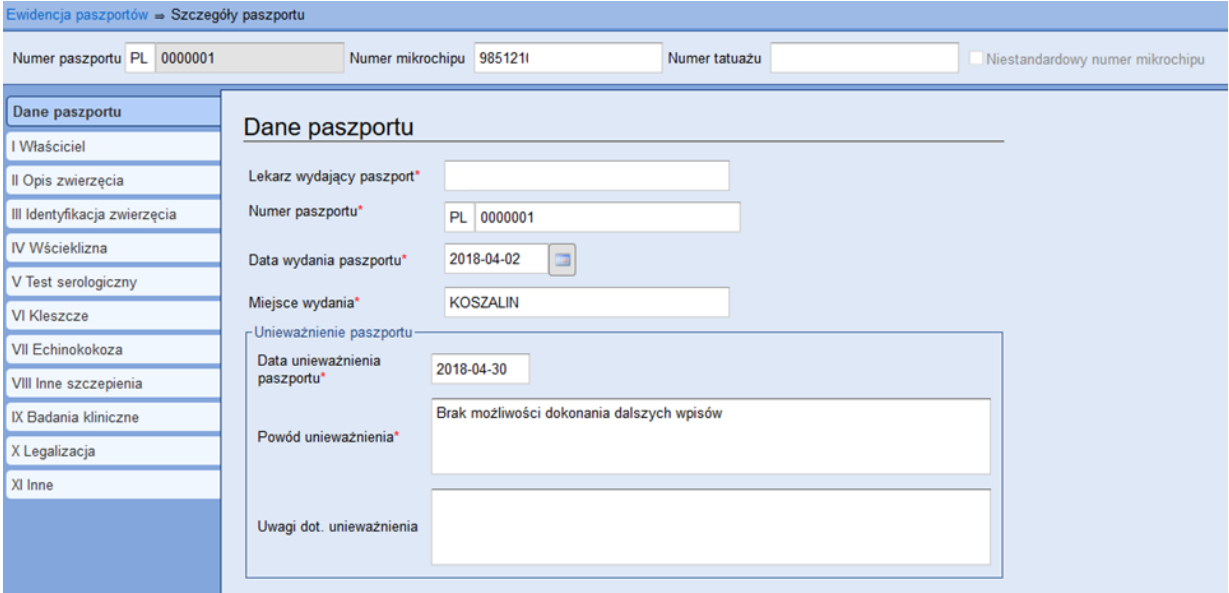

**Rysunek 26 Ewidencja paszportów – Szczegóły paszportu**